## Содержание

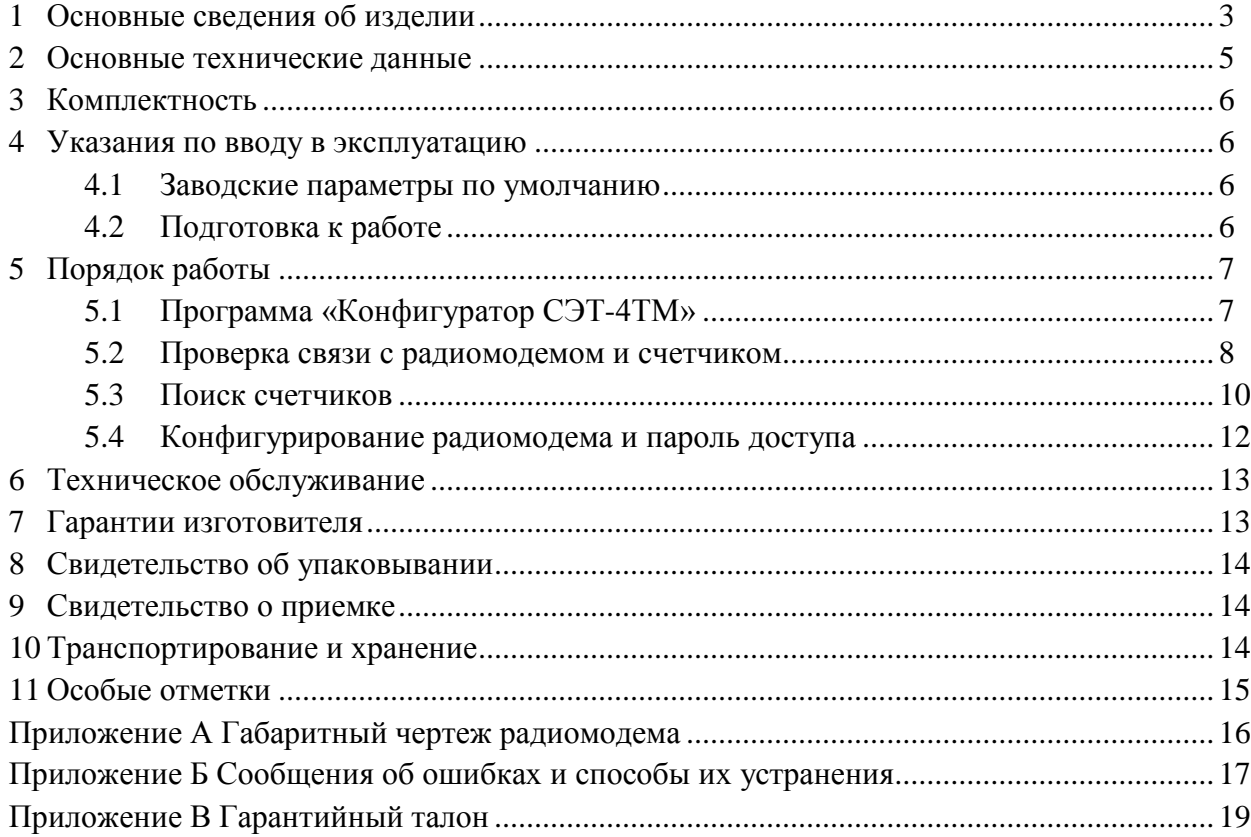

Настоящий паспорт содержит сведения о модеме ISM М-4.02 (далее - радиомодем), необходимые для обеспечения полного использования его технических возможностей, правильной эксплуатации и технического обслуживания.

При изучении и эксплуатации радиомодема необходимо дополнительно руководствоваться следующими документами:

− Счетчик электрической энергии многофункциональный СЭБ-1ТМ.02М. Руководство по эксплуатации. Часть 1. ИЛГШ.411152.174РЭ;

− Терминал Т-1.01. Паспорт. ИЛГШ.468369.005ПС.

Работы по техническому обслуживанию и ремонту радиомодема должны проводить специалисты, прошедшие специальную подготовку и имеющие удостоверение на право технического обслуживания и ремонта радиомодема.

1 Основные сведения об изделии

<span id="page-1-0"></span>1.1 Модем ISM М-4.02 (далее - радиомодем) предназначен для осуществления удаленного радиодоступа со стороны компьютера к счетчикам электрической энергии типа СЭБ-1ТМ.02М и другим, радиомодемы которых поддерживают канальный радиопротокол SimpliciTI. Через радиомодем может осуществляться мобильный сбор данных со счетчиков электроэнергии, их конфигурирование и управление.

1.2 Подключение радиомодема к компьютеру производится через USB-порт. При этом на компьютере устанавливаются драйверы, входящие в комплект поставки радиомодема. Драйверы могут быть установлены в операционных средах от Windows 2000 до Windows 7, включая 64-разрядные версии.

1.3 Работа со счетчиками через радиомодем ничем не отличается от работы через терминал Т-1.01, при подключении последнего к компьютеру через оптический интерфейс (оптопорт).

1.4 Радиомодем относится к техническим средствам радиосвязи и имеет характеристики, установленные решением ГКРЧ от 07.05.2007 для устройств малого радиуса действия любого назначения, не требующих разрешения ГКРЧ на использование радиочастотных каналов.

По уровню побочных излучений радиомодем соответствует Нормам 18-07 для маломощных радиоприборов.

Радиомодем относится к устройствам, не подлежащим регистрации, в соответствии с постановлением Правительства Российской Федерации № 837 от 13 октября 2011 г.

1.5 Радиомодем предназначен для работы в закрытых помещениях при температуре окружающего воздуха от минус 40 до плюс 60 °С, относительной влажности до 90 % при температуре 30 °С и давлении от 70 до 106,7 кПа (от 537 до 800 мм рт. ст.). Корпус радиомодема по степени защиты от проникновения пыли и воды соответствует степени IP50 по ГОСТ 14254-96.

1.6 Запись радиомодема при заказе и в конструкторской документации другой продукции состоит из наименования, условного обозначения радиомодема и номера технических условий. Например: «Модем ISM М-4.02 ИЛГШ.464411.005ТУ».

1.7 Внешний вид радиомодема приведен на рисунке [1.](#page-2-0) Габаритный чертеж приведен в приложении [А](#page-14-2).

1.8 Радиомодем имеет устройство индикации, состоящее из шести светодиодных индикаторов. Назначение и поведение индикаторов описано в таблице [1.](#page-2-1)

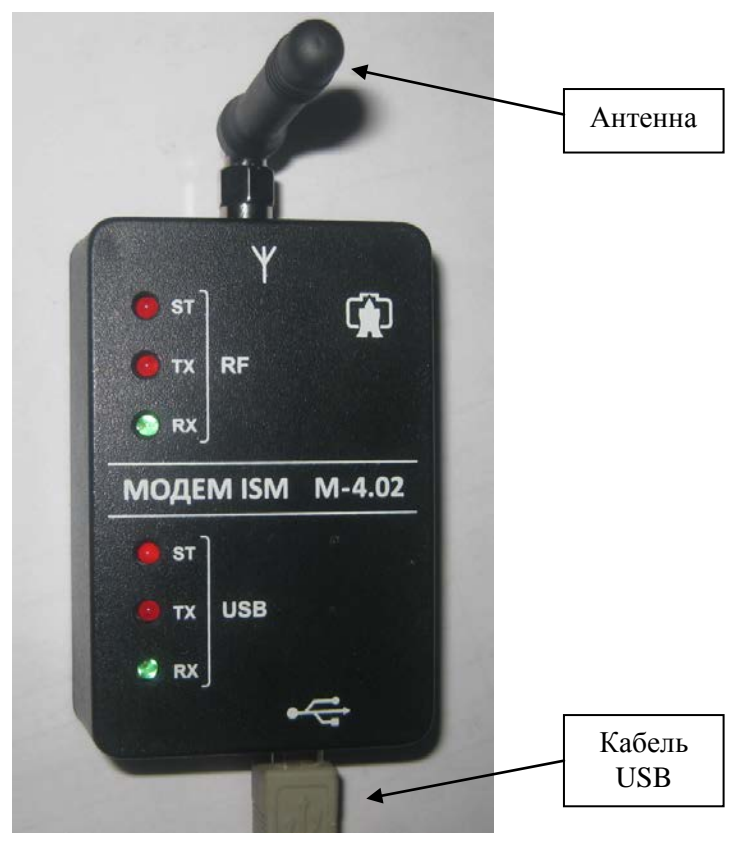

Рисунок 1 – Внешний вид радиомодема

<span id="page-2-1"></span><span id="page-2-0"></span>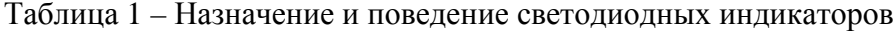

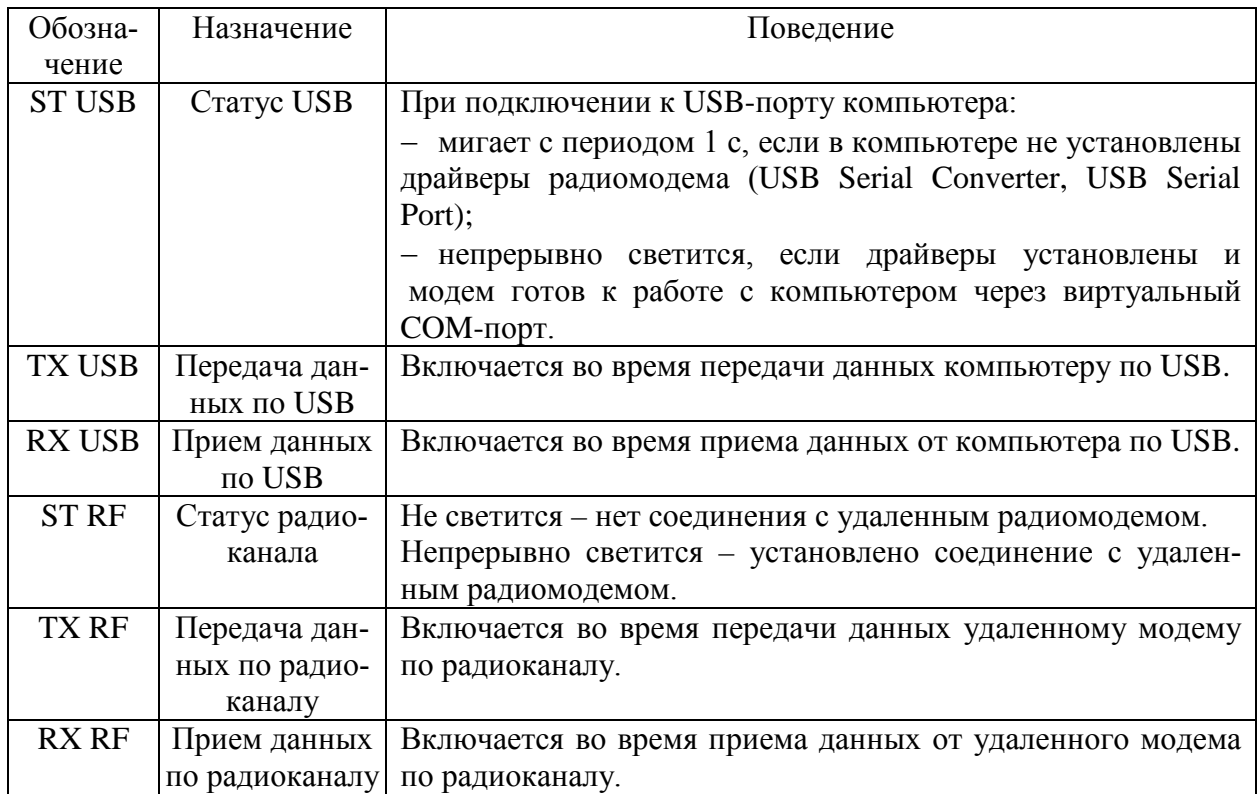

2 Основные технические данные

# <span id="page-3-1"></span>2.1 Основные технические данные приведены в таблице [2.](#page-3-1)

<span id="page-3-0"></span>Таблица 2

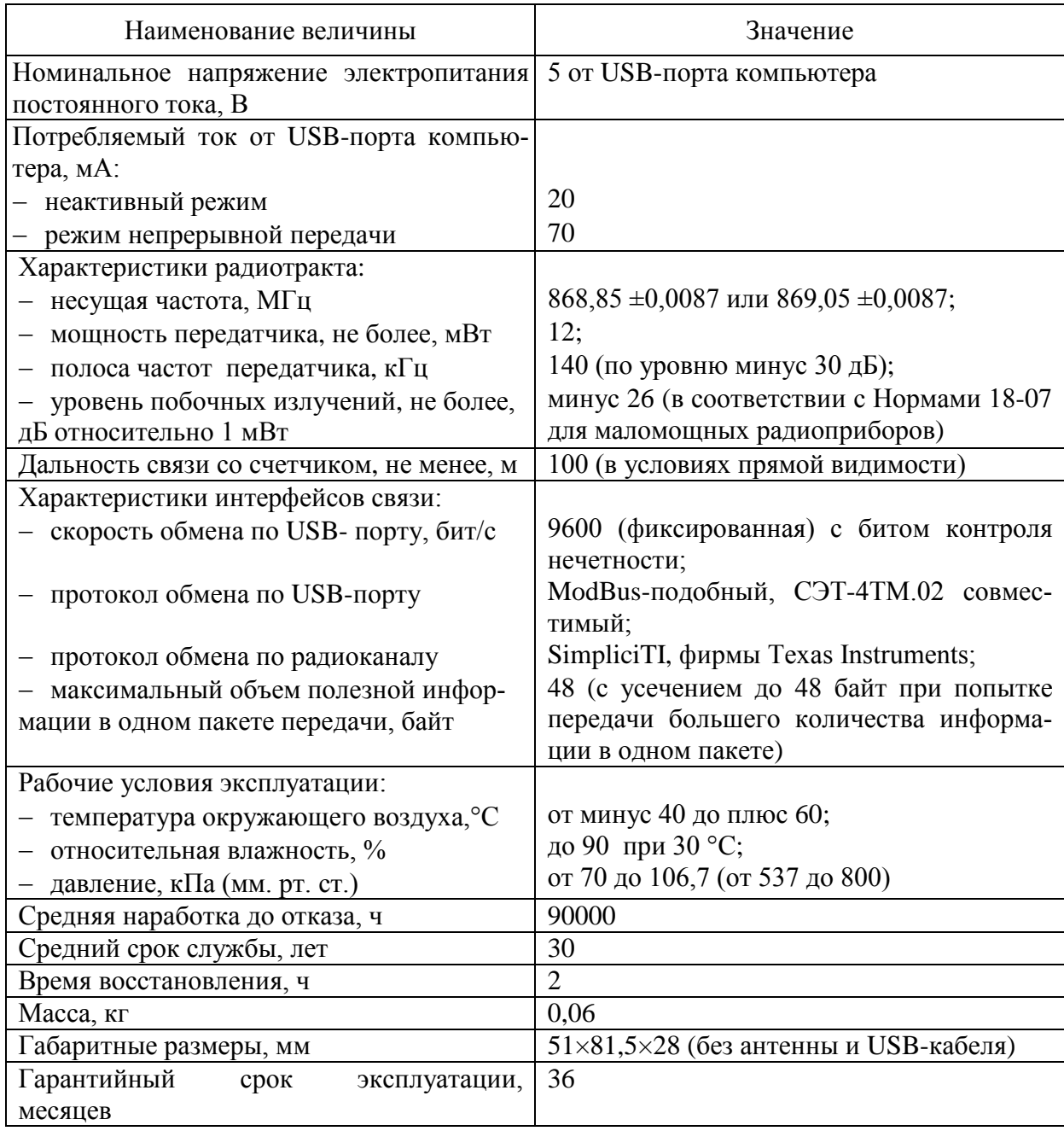

- <span id="page-4-0"></span>3 Комплектность
- <span id="page-4-4"></span>3.1 Состав комплекта радиомодема приведен в таблице [3.](#page-4-4)

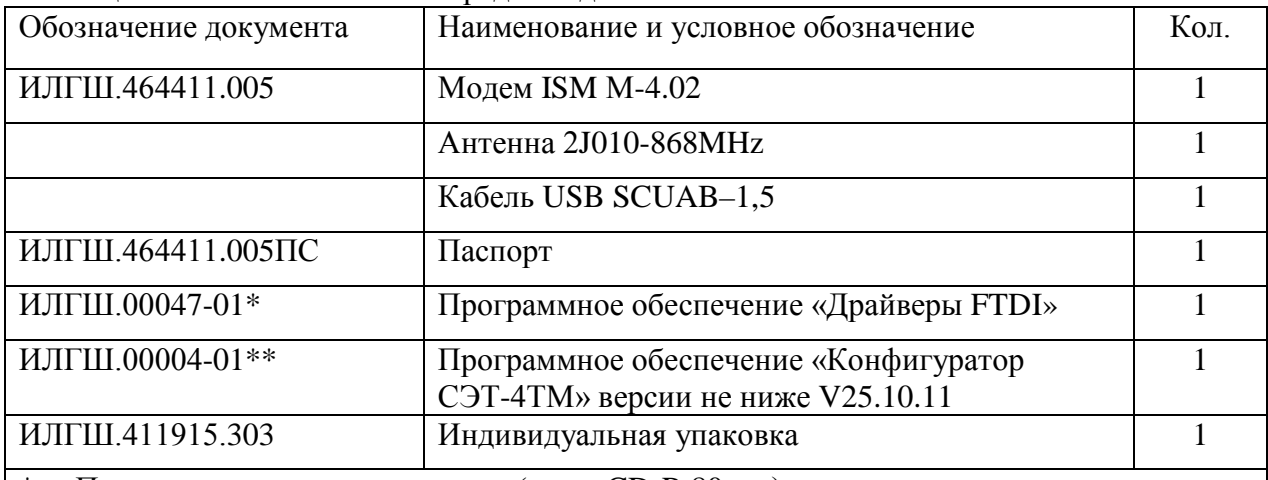

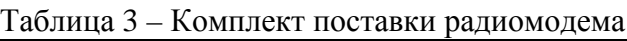

Поставляется на компакт-диске (мини CD-R 80 мм).

\*\* Поставляется по отдельному заказу для конфигурирования радиомодема и удаленного доступа к счетчикам электроэнергии. ПО доступно на сайте предприятия-изготовителя по адресу [www.nzif.ru.](http://www.nzif.ru/)

<span id="page-4-1"></span>4 Указания по вводу в эксплуатацию

4.1 Заводские параметры по умолчанию

<span id="page-4-2"></span>4.1.1 Радиомодемы, выпускаемые предприятием-изготовителем, имеют заводские установки по умолчанию, приведенные в таблице [4.](#page-4-5)

<span id="page-4-5"></span>Таблица 4

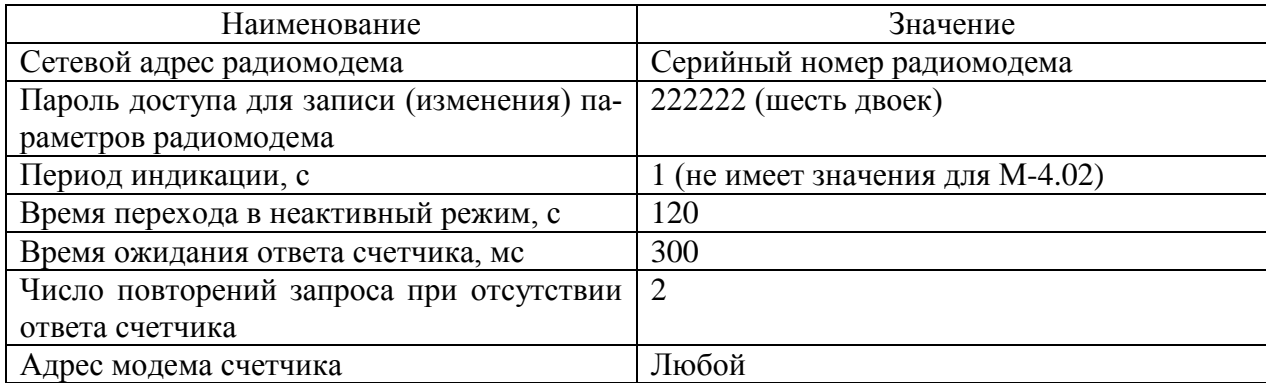

4.1.2 Конфигурирование радиомодема производится с применением компьютера и программного обеспечения «Конфигуратор СЭТ-4ТМ», как описано в п. [5.4.](#page-10-0)

4.2 Подготовка к работе

<span id="page-4-3"></span>4.2.1 Извлечь радиомодем из транспортной упаковки и произвести внешний осмотр. Убедиться в отсутствии видимых повреждений корпуса и соединителей.

4.2.2 К антенному входу радиомодема подключить антенну из комплекта поставки.

4.2.3 Включить компьютер и дождаться загрузки операционной системы.

4.2.4 Подключить радиомодем к USB-порту компьютера кабелем из комплекта поставки.

4.2.5 Если в компьютере уже установлены драйверы и радиомодем уже подключался к компьютеру, то на лицевой панели радиомодема включится светодиодный индикатор ST в группе USB (Статус USB), а в компьютере будет создан виртуальный COM-порт. Узнать номер созданного COM-порта можно посредством формы операционной системы «Диспетчер устройств» в группе «Порты (COM и LPT)». На рисунке [2](#page-5-2) это строка «USB Serial Port (COM-15)».

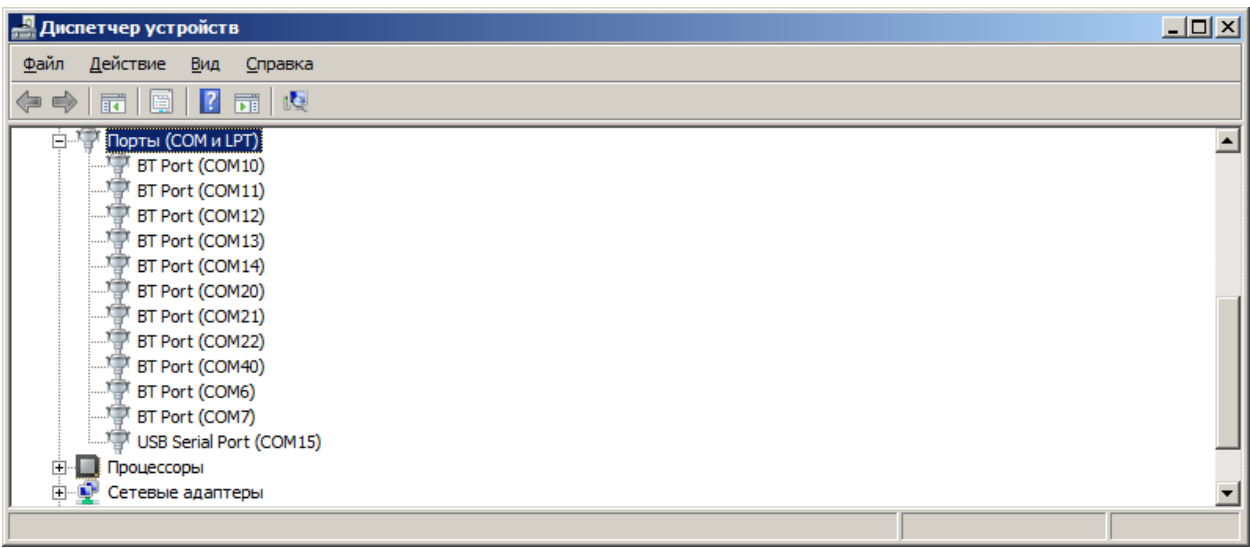

<span id="page-5-2"></span>Рисунок 2 – Форма «Диспетчер устройств», группа «Порты (COM и LPT)»

4.2.6 Если в компьютере отсутствуют драйверы радиомодема, то при подключении радиомодема на экране компьютера появится сообщение «Найдено новое оборудование FRUNZE FACTORY» и загрузится мастер установки нового оборудования. Посредством мастера установки нового оборудования следует установить драйверы с компакт-диска (мини CD-R), входящего в комплект поставки радиомодема. Установка драйверов производится в два этапа. Сначала устанавливается драйвер «USB Serial Converter», затем «USB Serial Port». После успешной установки драйверов в компьютере будет создан виртуальный COM-порт, через который будет производиться работа с радиомодемом. Узнать номер созданного виртуального COM-порта можно посредством формы «Диспетчер устройств», вид которой приведен на рисунке [2.](#page-5-2)

Следует иметь в виду, что созданный виртуальный COM-порт для подключенного радиомодема будет создаваться всегда с тем же номером при следующих подключениях того же радиомодема к компьютеру.

4.2.7 Для предотвращения несанкционированного изменения параметров радиомодема следует изменить пароль доступа, установленный на предприятии-изготовителе (таблица [4\)](#page-4-5). Изменение пароля доступа производится с применением компьютера и программного обеспечения «Конфигуратор СЭТ-4ТМ», как описано в п. [5.4.](#page-10-0)

- <span id="page-5-0"></span>5 Порядок работы
- 5.1 Программа «Конфигуратор СЭТ-4ТМ»

<span id="page-5-1"></span>5.1.1 Конфигурирование радиомодема и удаленный доступ к счетчикам посредством радиомодема может производиться с применением программного обеспечения пользователя или с применением программного обеспечения «Конфигуратор СЭТ-4ТМ» (далее - конфигуратор), поставляемого предприятием-изготовителем по отдельному заказу. Инсталляционный пакет конфигуратора и обновление загрузочного модуля конфигуратора доступны на сайте предприятия-изготовителя по адресу [www.nzif.ru.](http://www.nzif.ru/)

5.1.2 Программа «Конфигуратор СЭТ-4ТМ» (далее - конфигуратор) может работать под управлением операционных систем «Windows 98» – «Windows Vista» на компьютерах Pentium. Для нормальной работы конфигуратора требуется монитор с разрешением не менее 1024 на 768 точек.

5.1.3 Порядок установки и загрузки программы «Конфигуратора СЭТ-4ТМ» на компьютере пользователя описан в файле, входящем в состав поставляемого программного обеспечения конфигуратора.

5.1.4 После загрузки программы «Конфигуратор СЭТ-4ТМ» на экране монитора компьютера появляется генеральная форма программы, содержащая панель инструментов, меню режимов и рабочий стол для вызова подчиненных форм из меню режимов. На рабочем столе открывается форма «Параметры соединения» для установки коммуникационных параметров компьютера.

5.1.5 Перед началом работы необходимо установить коммуникационные параметры конфигуратора для работы через COM-порт посредством формы «Параметры соединения», для чего:

- − нажать кнопку «RS-485» в группе элементов «Порт»;
- − в группе элементов «Параметры соединения»:
	- а) в окне «Порт» установить номер COM-порта компьютера (СOM1-COM255), к которому подключен радиомодем;
	- б) в окне «Скорость» установить «9600»;
	- в) в окне «Четность» установить «Нечет»;
- − в группе элементов «Протокол» снять все флаги и установить флаг «CRC»;
- − в окне «Время ожидания ответа счётчика» ввести 1000 мс и нажать «Enter»;
- − в окне «Системный TimeOut» ввести 50 мс и нажать «Enter»;
- − в окне «Перезапросов при отсутствии ответа» установить 2;

− в окне «Пароль» группы элементов «Канал связи» ввести пароль (6 символов) для открытия канала связи со счётчиком с требуемым уровнем доступа. Заводской пароль «000000», который устанавливается конфигуратором при запуске.

<span id="page-6-0"></span>Следует иметь в виду, что установленные параметры, кроме пароля доступа, запоминаются конфигуратором и восстанавливаются при следующей загрузке.

5.2 Проверка связи с радиомодемом и счетчиком

5.2.1 Для проверки связи с радиомодемом вызвать форму «Радиомодем» из меню «Параметры». Вид формы приведен на рисунке [3](#page-7-0). Форма состоит из двух групп элементов: «Радиомодем счетчика» и «Радиомодем терминала». В каждой группе элементов есть окно для ввода адреса радиомодема, кнопки управления функциями («Тест связи», «Слово состояния») и кнопки вызова подчиненных форм («Сетевые параметры», «Параметры конфигурации», «RS485»).

5.2.2 В окне «Адрес радиомодема терминала» ввести адрес радиомодема М-4.02, соответствующий его серийному номеру, и нажать кнопку «Enter». Серийный номер приведен на этикетке, на нижней крышке радиомодема.

5.2.3 Проверить связь с радиомодемом М-4.02, для чего:

− нажать кнопку «Тест связи» (с радиомодемом) в группе элементов «Радиомодем терминала»;

− убедиться, что радиомодем ответил, а в информационном окне генеральной формы конфигуратора (левый нижний угол экрана) появилось сообщение «Обмен успешно завершен»;

− убедиться, что во время обмена компьютера с радиомодемом по каналу USB включается светодиодный индикатор RX USB во время передачи данных от компьютера к радиомодему, и TX USB во время передачи данных от радиомодема к компьютеру.

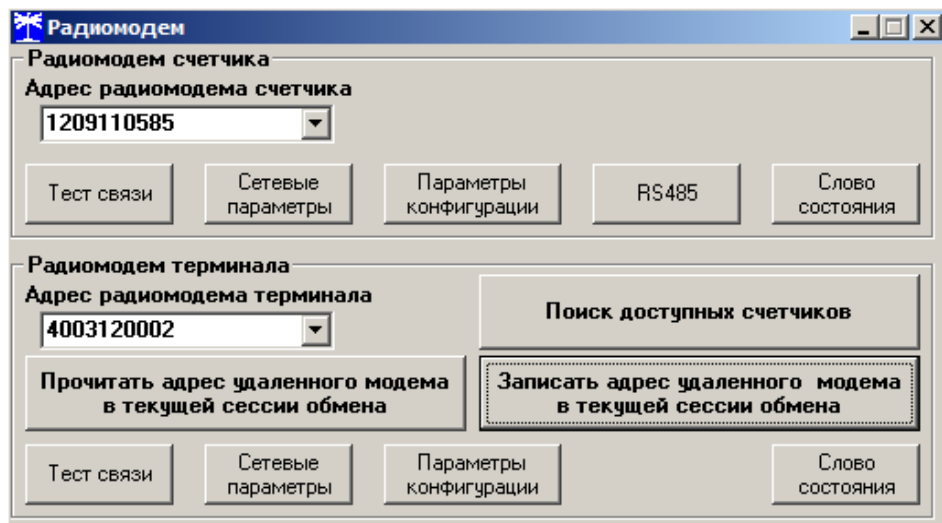

<span id="page-7-0"></span>Рисунок 3 - Форма «Радиомодем»

5.2.4 В зоне радиовидимости модема расположить и включить счетчик электроэнергии, с которым предполагается работать по радиоканалу.

5.2.5 Проверить связь с радиомодемом счетчика, для чего:

<span id="page-7-1"></span>− в окно формы «Адрес радиомодема счетчика» ввести серийный номер счетчика и нажать «Enter»;

− установить пароль на запись (по умолчанию 222222), как описано в п. [5.4.5;](#page-10-1)

− нажать кнопку «Записать адрес удаленного модема в текущей сессии обмена»;

− убедиться, что в информационном окне генеральной формы конфигуратора появилось сообщение «Обмен успешно завершен» и включился светодиодный индикатор ST RF (статус радиоканала), свидетельствующий об установлении соединения между радиомодемами;

− нажать кнопку «Тест связи» (с радиомодемом счетчика) в группе элементов «Радиомодем счетчика» (рисунок [3\)](#page-7-0);

− убедиться, что радиомодем счетчика ответил, а в информационном окне генеральной формы появилось сообщение «Обмен успешно завершен»;

− убедиться, что во время радиообмена между модемами включается светодиодный индикатор TX RF во время передачи данных от радиомодема М-4.02 к радиомодему счетчика, и RX RF во время передачи данных от радиомодема счетчика к радиомодему М-4.02.

Если соединение с радиомодемом счетчика не было установлено после нажатия кнопки «Записать адрес удаленного модема в текущей сессии обмена», то в информационном окне генеральной формы конфигуратора появится сообщение «Обмен успешно завершен», а светодиодный индикатор статуса радиоканала ST RF останется погашенным. При этом радиомодем будет производить 10 попыток установки соединения с радиомодемом счетчика с включением светодиодного индикатора TX RF, после чего перейдет в неактивный режим в случае отсутствия соединения. Такая ситуация может возникнуть, если счетчик находится вне зоны радиовидимости радиомодема или выключен.

<span id="page-7-2"></span>5.2.6 Радиомодем контролирует уровень сигнала на входе своего приемника, создаваемый передатчиком удаленного модема. Проверить уровень сигнала от радиомодема счетчика можно посредством формы конфигуратора «Сетевые параметры радиомодема терминала». Вызов формы производится по кнопке «Сетевые параметры» в группе элементов «Радиомодем терминала». Вид формы приведен на рисунке [4.](#page-8-1)

| <mark>*</mark> Сетевые параметры радиомодема терминала |             |                               |                    |  |  |
|--------------------------------------------------------|-------------|-------------------------------|--------------------|--|--|
| Наименование объекта                                   |             | з-д Фрунзе, Образец М-4.02 №2 |                    |  |  |
| Частота несущей, МГц                                   |             | 868,850                       |                    |  |  |
| Номер канала                                           |             | 0                             |                    |  |  |
| Уровень сигнала (RSSI), дБм                            |             | -70                           |                    |  |  |
| Уровень помехи (RSSI), дБм                             |             | -112                          |                    |  |  |
|                                                        |             |                               |                    |  |  |
| Цикл чтения                                            | Стоп циклов |                               | Читаются параметры |  |  |
| Циклов                                                 |             |                               |                    |  |  |
| Начало цикла                                           | 09:50:12    |                               |                    |  |  |
| Окончание цикла                                        | 09:50:12    |                               | Прочитать          |  |  |

<span id="page-8-1"></span>Рисунок 4 – Форма «Сетевые параметры радиомодема терминала»

Уровень входного сигнала в дБ относительно 1 мВт отображается в строке «Уровень сигнала (RSSI), дБм». Для уверенной работы радиомодема уровень сигнала должен быть выше минус 90 дБм. При этом уровень помехи (уровень шума) на входе приемника радиомодема должен быть ниже минус 100 дБм. Уровень помехи (шума) на входе приемника радиомодема отображается в строке «Уровень помехи (RSSI), дБм».

5.2.7 Проверить связь со счетчиком, для чего:

− в окно «Сетевой адрес» генеральной формы конфигуратора ввести адрес 0;

− нажать кнопку «Тест связи» (со счетчиком) в группе элементов «Тест канала связи» формы «Параметры и установки» конфигуратора;

− убедиться, что счетчик ответил, а в информационном окне генеральной формы (левый нижний угол экрана) появилось сообщение «Обмен успешно завершен».

5.2.8 Нажать кнопку «Автоопределение типа счетчика» на панели инструментов генеральной формы конфигуратора. При этом вызывается форма «Параметры и установки», производится чтение параметров счетчика с отображением результата чтения в соответствующих окнах формы. Переписать прочитанный индивидуальный адрес счетчика из окна «Сетевой адрес прибора. Короткий» и вписать его в окно «Сетевой адрес» генеральной формы конфигуратора для адресной работы со счетчиком.

5.2.9 Радиомодем готов к работе.

Дальнейшая работа со счетчиком (конфигурирование, управление и чтение параметров и данных измерений) производится посредством форм конфигуратора, как описано в руководстве по эксплуатации на счетчик в разделе «Дистанционный режим».

Работа с радиомодемом счетчика (конфигурирование, управление и чтение параметров) производится посредством форм конфигуратора, как описано в паспорте на терминал Т-1.01 в разделе «Дистанционный режим».

5.2.10 Если после установки соединения, обмен по радиоканалу будет отсутствовать в течение времени, определяемым параметром «Время перехода в неактивный режим» (рисунок [6\)](#page-10-2), то радиомодем будет переходить в неактивный режим. В неактивном режиме выключается светодиодный индикатор статуса радиоканала ST RF. При дальнейшей работе с тем же счетчиком или с его радиомодемом, соединение будет восстанавливаться автоматически.

#### <span id="page-8-0"></span>5.3 Поиск счетчиков

5.3.1 Радиомодем может производить поиск счетчиков, расположенных в зоне своей радиовидимости и обеспечивать обмен данными между компьютером и каждым из найденных счетчиков.

5.3.2 Процедура поиска инициируется конфигуратором посредством формы «Доступные счетчики», вид которой приведен на рисунке [5](#page-9-0). Процедура поиска возможна только при известном пароле доступа на запись радиомодема. Вызов формы производится по кнопке «Поиск доступных счетчиков», расположенной на поле генеральной формы «Радиомодем» (рисунок [3\)](#page-7-0).

|    | Доступные счетчики       |                    |          |
|----|--------------------------|--------------------|----------|
| N٤ | Идентификатор            | RSSI сигнала, дБм. | Comments |
|    | 1209110585               | -69                |          |
|    | 1201121017               | -75                |          |
| ว  |                          |                    |          |
|    |                          |                    |          |
|    | Счетчиков обнаружено - 2 | Поиск              |          |

<span id="page-9-0"></span>Рисунок 5 – Форма «Доступные счетчики»

5.3.3 Запуск процедуры поиска производится нажатием кнопки «Поиск», расположенной на поле формы «Доступные счетчики». При этом конфигуратор выдает сообщение: «Производится поиск доступных счетчиков. Ожидайте». По окончанию поиска (время ожидания около 5 с) в информационных строках формы появляются записи найденных счетчиков, состоящие из идентификатора (серийного номера) найденного счетчика и уровня сигнала на входе его приемника.

<span id="page-9-1"></span>5.3.4 Для дальнейшей работы с каждым найденным счетчиком, его идентификатор (серийный номер) нужно переписать в окно «Адрес радиомодема счетчика» формы «Радиомодем» (рисунок [3](#page-7-0)) и нажать кнопку «Записать адрес удаленного модема в текущей сессии обмена».

5.3.5 Процедуру адресации конфигуратора, описанную в п. [5.3.4](#page-9-1), можно произвести путем двойного щелчка левой кнопки манипулятора «мышь» по идентификатору найденного счетчика из таблицы найденных счетчиков (рисунок [5](#page-9-0)). При этом адрес счетчика переписывается в окно «Адрес радиомодема счетчика» и производится запись в радиомодем адреса удаленного модема в текущей сессии обмена.

5.3.6 Конфигуратор готов к работе с выбранным счетчиком. В дальнейшем:

− для доступа к параметрам и данным радиомодема нужно пользоваться формами конфигуратора для работы с радиомодемом терминала. Работа будет производиться с радиомодемом, адрес которого указан в окне «Адрес радиомодема терминала» (на рисунке [3](#page-7-0) это адрес 4003120002);

− для доступа к параметрам и данным радиомодема счетчика нужно пользоваться формами конфигуратора для работы с радиомодемами счетчика. Работа будет производиться через радиомодем, адрес которого указан в окне «Адрес радиомодема терминала» с радиомодемом счетчика, адрес которого указан в окне «Адрес радиомодема счетчика» и записан по кнопке «Записать адрес удаленного модема в текущей сессии обмена» (на рисунке [3](#page-7-0) это адрес 1209110585);

− для доступа к параметрам и данным счетчика нужно пользоваться формами конфигуратора для работы со счетчиком. Работа будет производиться через радиомодем, адрес которого указан в окне «Адрес радиомодема терминала», через радиомодем счетчика, адрес которого указан в окне «Адрес радиомодема счетчика», записанный по кнопке «Записать адрес удаленного модема в текущей сессии обмена» и по адресу счетчика, указанному в окне «Сетевой адрес» генеральной формы конфигуратора.

5.4 Конфигурирование радиомодема и пароль доступа

<span id="page-10-0"></span>5.4.1 Конфигурирование радиомодема производится посредством формы «Параметры конфигурации радиомодема терминала». Вызов формы производится по кнопке «Параметры конфигурации», расположенной в группе элементов «Радиомодем терминала» формы «Радиомодем» (рисунок [3\)](#page-7-0). Вид формы приведен на рисунке [6.](#page-10-2)

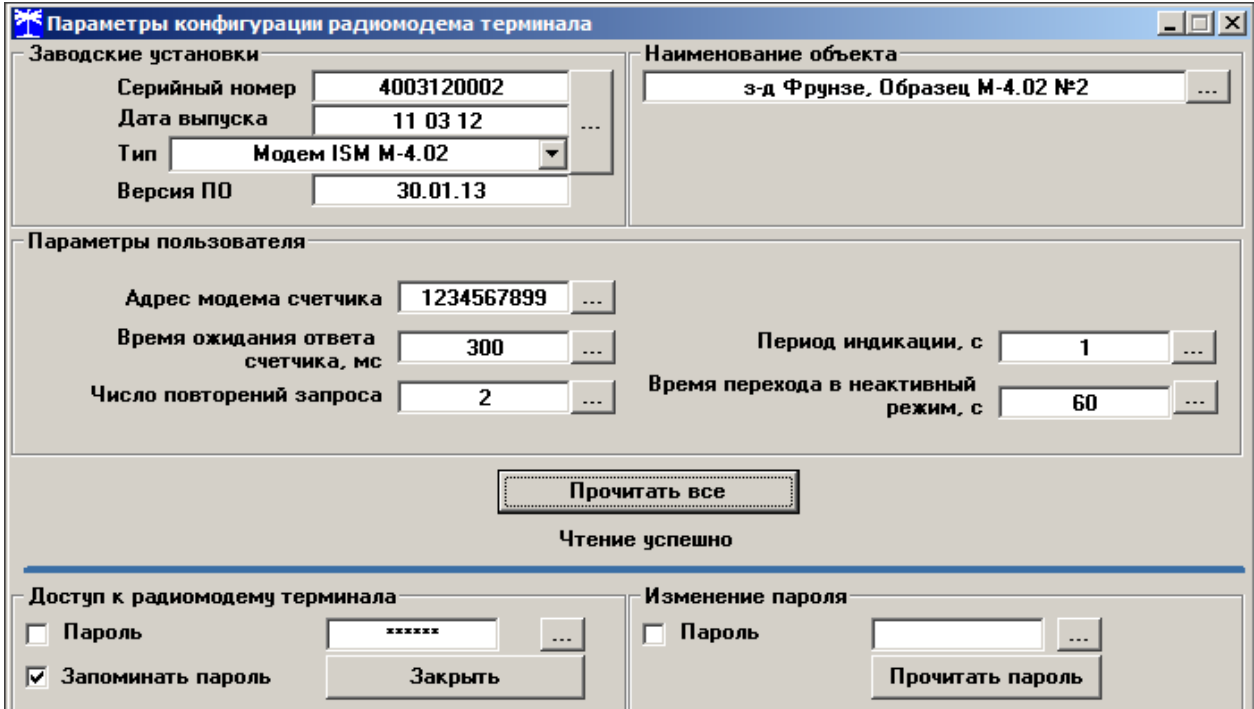

<span id="page-10-2"></span>Рисунок 6 - Форма «Параметры конфигурации радиомодема терминала»

5.4.2 Чтение установленных параметров производится по кнопке «Прочитать все», расположенной на поле формы.

5.4.3 Следует иметь в виду, что на предприятии-изготовителе установлены оптимальные параметры радиомодема не требующие изменения. Целесообразно в каждый радиомодем записывать место расположения радиомодема (его имя) в окно «Наименование объекта».

5.4.4 Для изменения любого параметра в окно, принадлежащее этому параметру, нужно вписать новое значение и нажать кнопку «Записать», расположенную справа от окна.

<span id="page-10-1"></span>5.4.5 Запись параметров производится с паролем на запись, введенным в окно «Пароль» группы элементов «Доступ к радиомодему терминала» (по умолчанию 222222) (рисунок [6\)](#page-10-2).

<span id="page-10-3"></span>5.4.6 По окончанию конфигурирования целесообразно изменить заводской пароль с целью предотвращения несанкционированного изменения параметров. Для изменения пароля нужно в окно «Пароль» группы элементов «Изменение пароля» ввести новый пароль (6 символов) и нажать кнопку «Записать», расположенную справа от окна.

Следует иметь в виду, что пароль на запись радиомодема не запоминается конфигуратором и при следующей загрузке конфигуратора устанавливается по умолчанию шесть двоек (222222).

6 Техническое обслуживание

<span id="page-11-0"></span>6.1 Перечень работ по техническому обслуживанию и периодичность технического обслуживания приведены в таблице [5.](#page-11-2)

<span id="page-11-2"></span>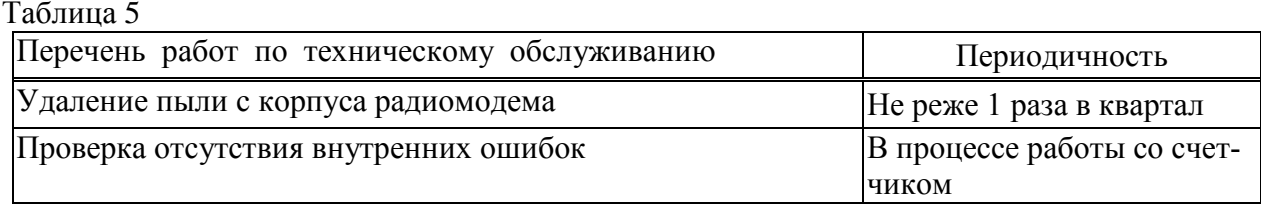

6.1.1 Удаление пыли с поверхности радиомодема производить чистой, мягкой обтирочной ветошью.

6.1.2 Проверку отсутствия внутренних ошибок производить в процессе работы путем чтения слова состояния радиомодема. Чтение слова состояния радиомодема производится по кнопке «Слово состояния», расположенной в группе элементов «Радиомодем терминала» (рисунок [3\)](#page-7-0). Результат чтения отображается в модальном окне конфигуратора, вид которого приведен на рисунке [7.](#page-11-3) Перечень ошибок и способы их устранения приведены в приложении [Б](#page-15-1).

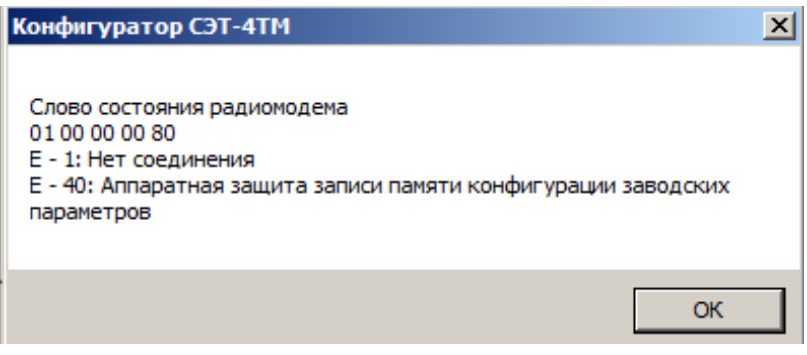

<span id="page-11-3"></span>Рисунок 7 – Слово состояния радиомодема

<span id="page-11-1"></span>7 Гарантии изготовителя

7.1 Предприятие-изготовитель гарантирует соответствие изделия требованиям технических условий ИЛГШ.464411.005ТУ при соблюдении потребителем правил эксплуатации, транспортирования и хранения, приведённых в паспорте на изделие.

7.2 Гарантийный срок эксплуатации составляет 36 месяцев со дня ввода радиомодема в эксплуатацию.

7.3 Гарантийный срок хранения составляет 6 месяцев с момента изготовления радиомодема.

7.4 По истечении гарантийного срока хранения начинает использоваться гарантийный срок эксплуатации, не зависимо от введения радиомодема в эксплуатацию.

7.5 В течение гарантийного срока предприятие-изготовитель безвозмездно ремонтирует, или заменяет неисправный радиомодем по предъявлении гарантийного талона (см. приложение [Б](#page-15-1)).

7.6 Гарантии предприятия-изготовителя снимаются, если радиомодем имеет механические повреждения, возникшие не по вине изготовителя, а также, если сорваны или заменены пломбы.

7.7 Гарантийный ремонт производится на предприятии-изготовителе.

Адрес предприятия-изготовителя:

603950, г. Н. Новгород, пр-т Гагарина, 174, ОАО «ННПО имени М. В. Фрунзе», тел/факс (831) 466-66-00, e-mail: frunze@nzif.ru, [http://www.nzif.ru/.](http://www.nzif.ru/)

- <span id="page-12-0"></span>8 Свидетельство об упаковывании
- 8.1 Модем ISM М-4.02 заводской №

упакован ОАО «ННПО имени М. В. Фрунзе» согласно требованиям ИЛГШ.464411.005ТУ

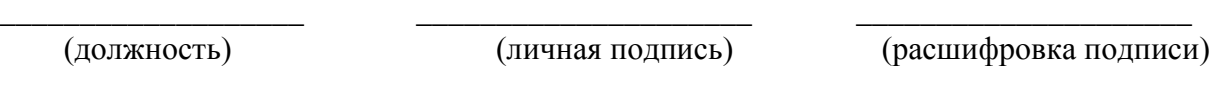

\_\_\_\_\_\_\_\_\_\_\_\_\_\_\_\_\_\_\_\_\_ (год, месяц, число)

9 Свидетельство о приемке

<span id="page-12-1"></span>9.1 Модем ISM М-4.02 заводской № \_\_\_\_\_\_\_\_\_\_\_\_\_\_\_\_ изготовлен и принят в соответствии с требованиями ИЛГШ. 464411.005ТУ и признан годным для эксплуатации.

Дата выпуска \_\_\_\_\_\_\_\_\_\_\_\_\_\_\_\_\_\_\_\_\_\_\_\_\_\_\_\_ Подпись контролера ОТК

М.П.

<span id="page-12-2"></span>10 Транспортирование и хранение

10.1 Транспортирование радиомодемов должно производиться в транспортной таре предприятия-изготовителя в крытых железнодорожных вагонах, перевозиться автомобильным транспортом с защитой от дождя и снега, водным транспортом, а также транспортироваться в герметизированных отапливаемых отсеках самолетов в соответствии с требованиями документов:

− «Правила перевозок грузов автомобильным транспортом», утвержденные Министерством автомобильного транспорта;

− «Правила перевозок грузов», утвержденные Министерством путей сообщения;

− «Технические условия погрузки и крепления грузов», М. «Транспорт»;

− «Руководство по грузовым перевозкам на воздушных линиях», утвержденное Министерством гражданской авиации.

10.2 Транспортирование радиомодемов и хранение в складских помещениях потребителя (поставщика) должно производиться при следующих условиях окружающей среды:

− температура окружающего воздуха от минус 40 °С до плюс 70 °С;

− относительная влажность воздуха до 95 % при температуре плюс 30 °С.

10.3 При крайних значениях диапазона температур и влажности транспортирование и хранение следует осуществлять в течение не более 6 часов.

#### <span id="page-13-0"></span>Особые отметки

#### <span id="page-14-2"></span>Приложение А (справочное)

# Габаритный чертеж радиомодема

<span id="page-14-1"></span><span id="page-14-0"></span>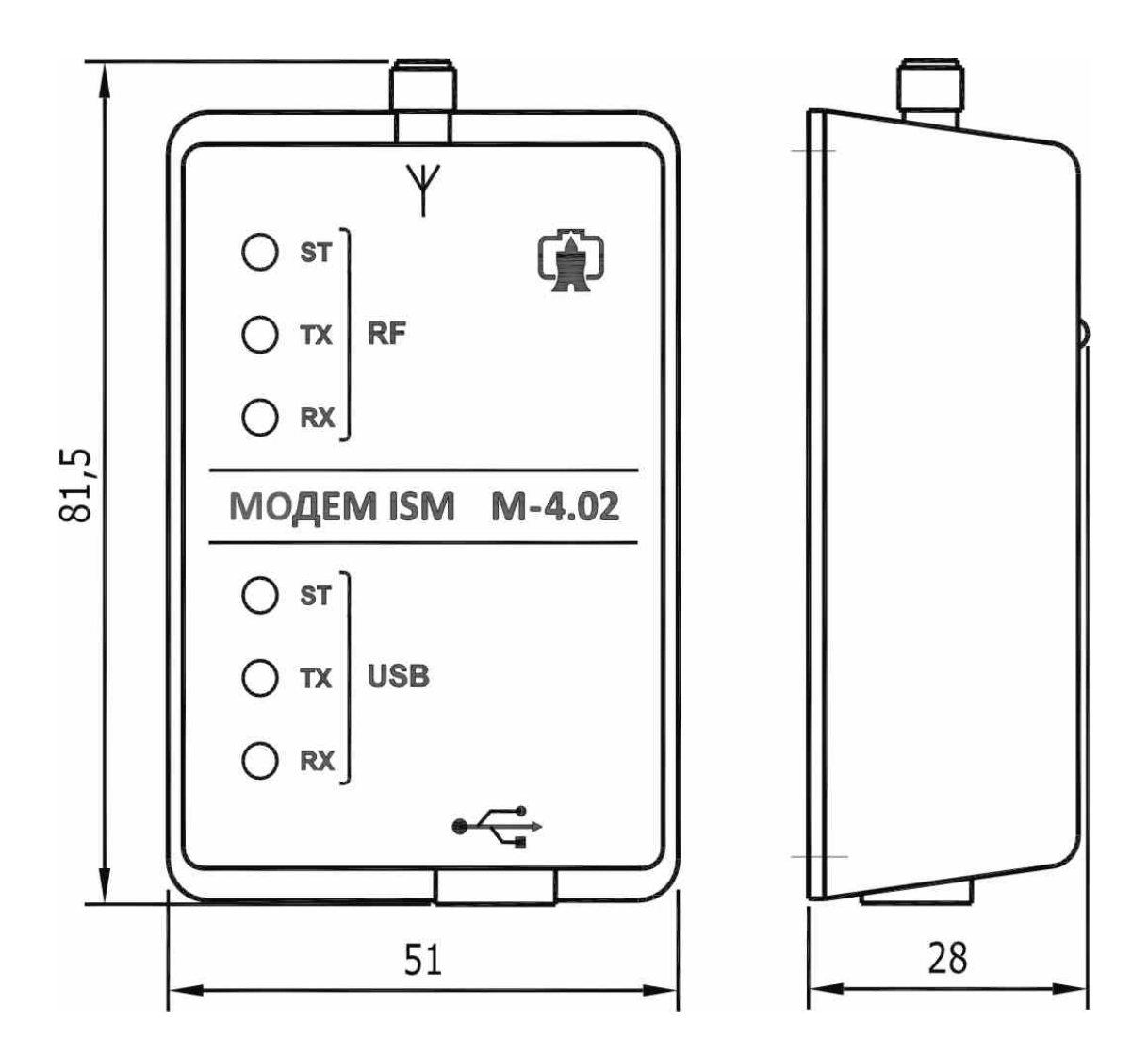

#### <span id="page-15-1"></span>Приложение Б (справочное) Сообщения об ошибках и способы их устранения

<span id="page-15-0"></span>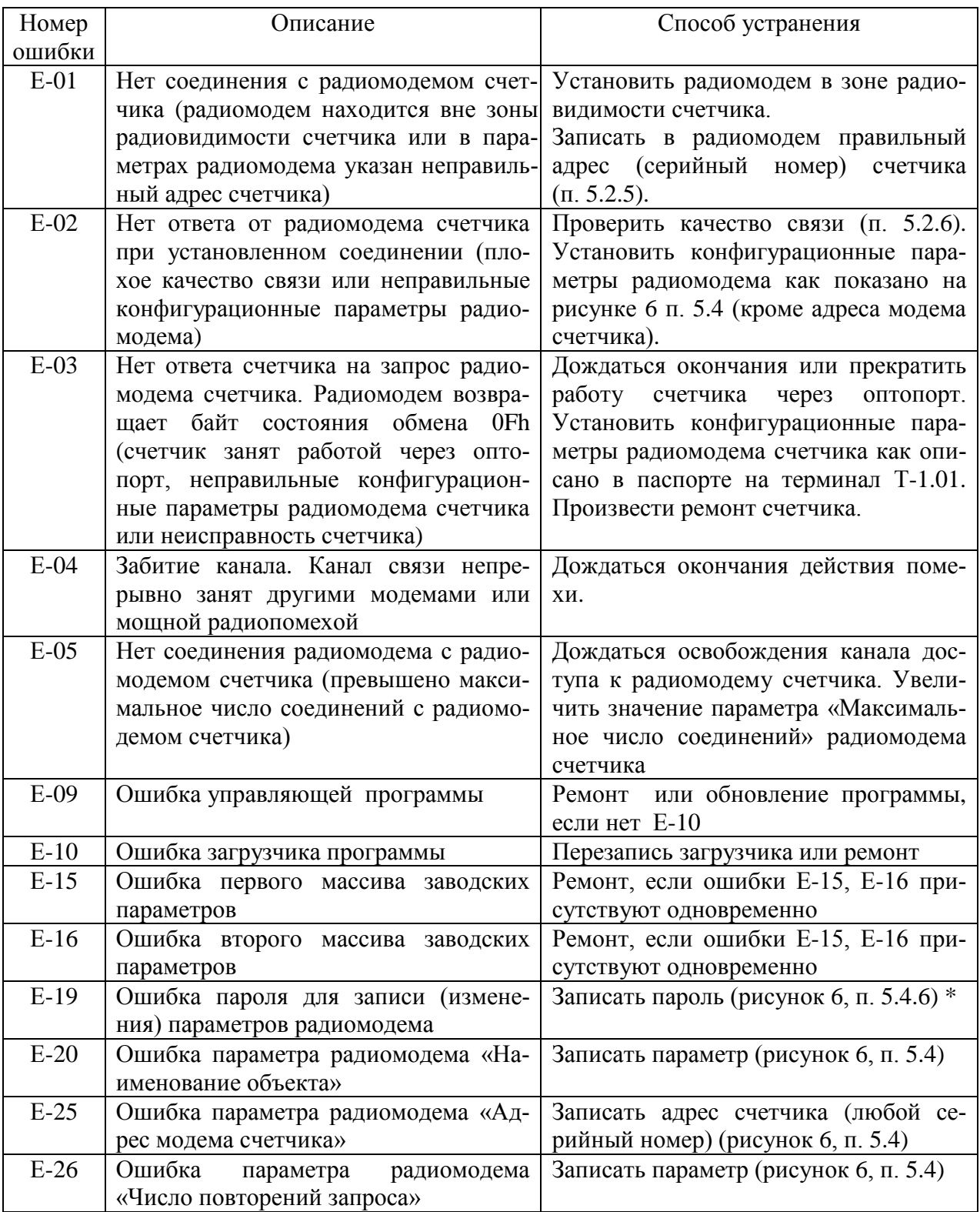

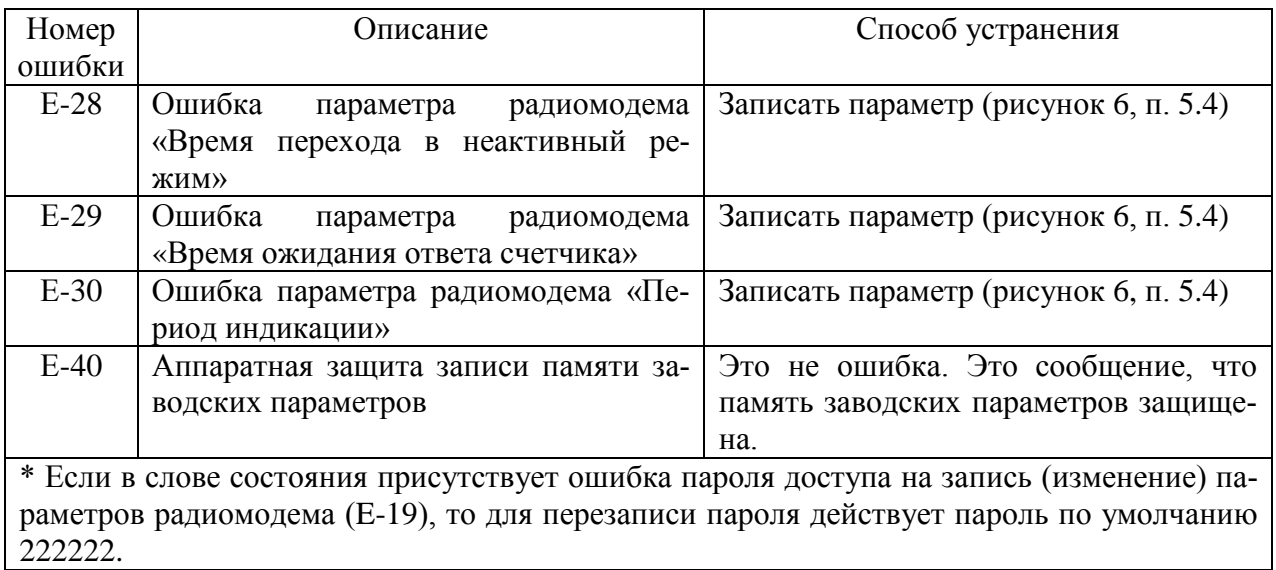

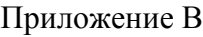

(обязательное)

## ОАО «ННПО имени М. В. Фрунзе»

<span id="page-17-0"></span>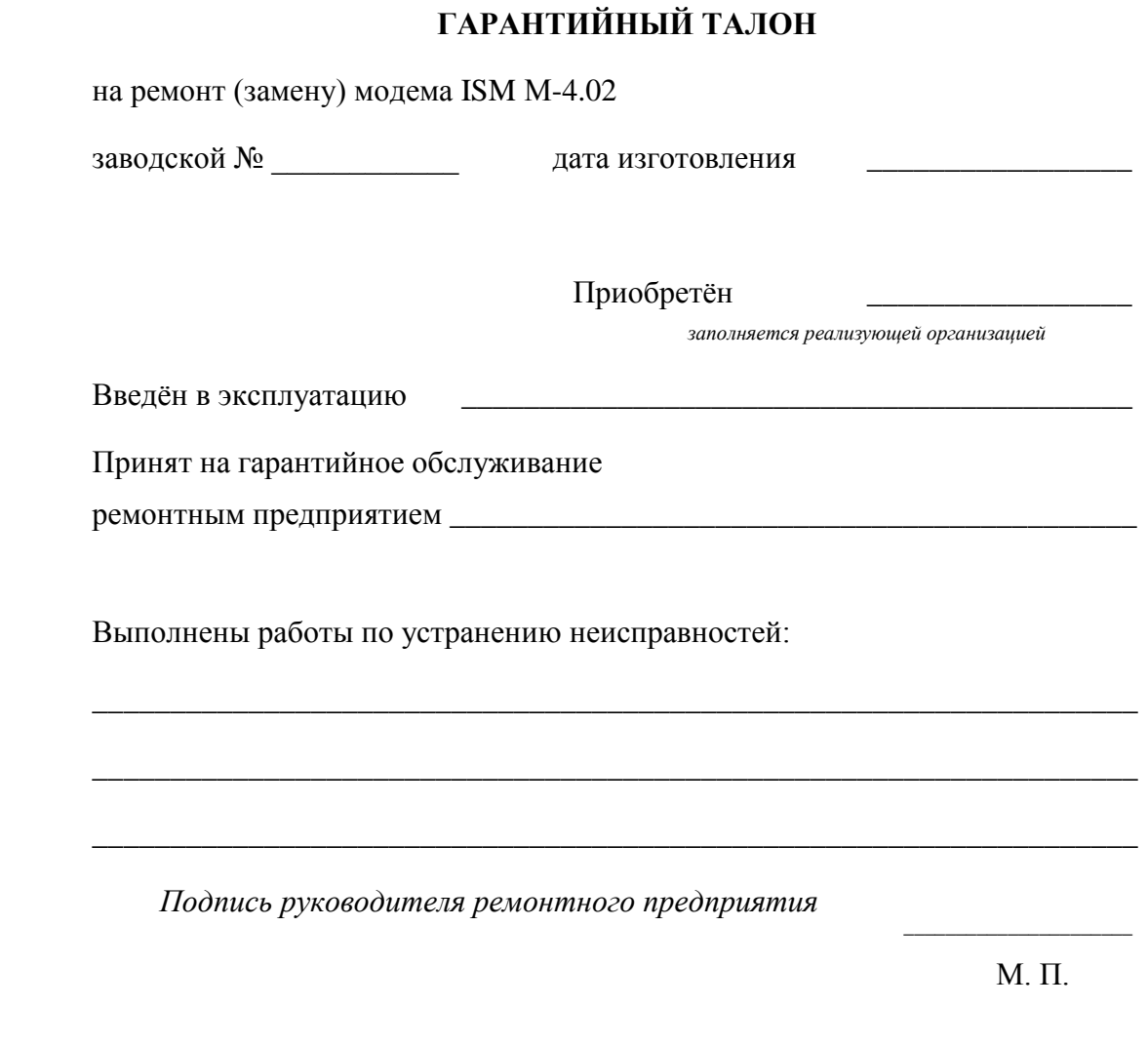

Высылается ремонтным предприятием в адрес предприятия-изготовителя счётчика.

# Лист регистрации изменений

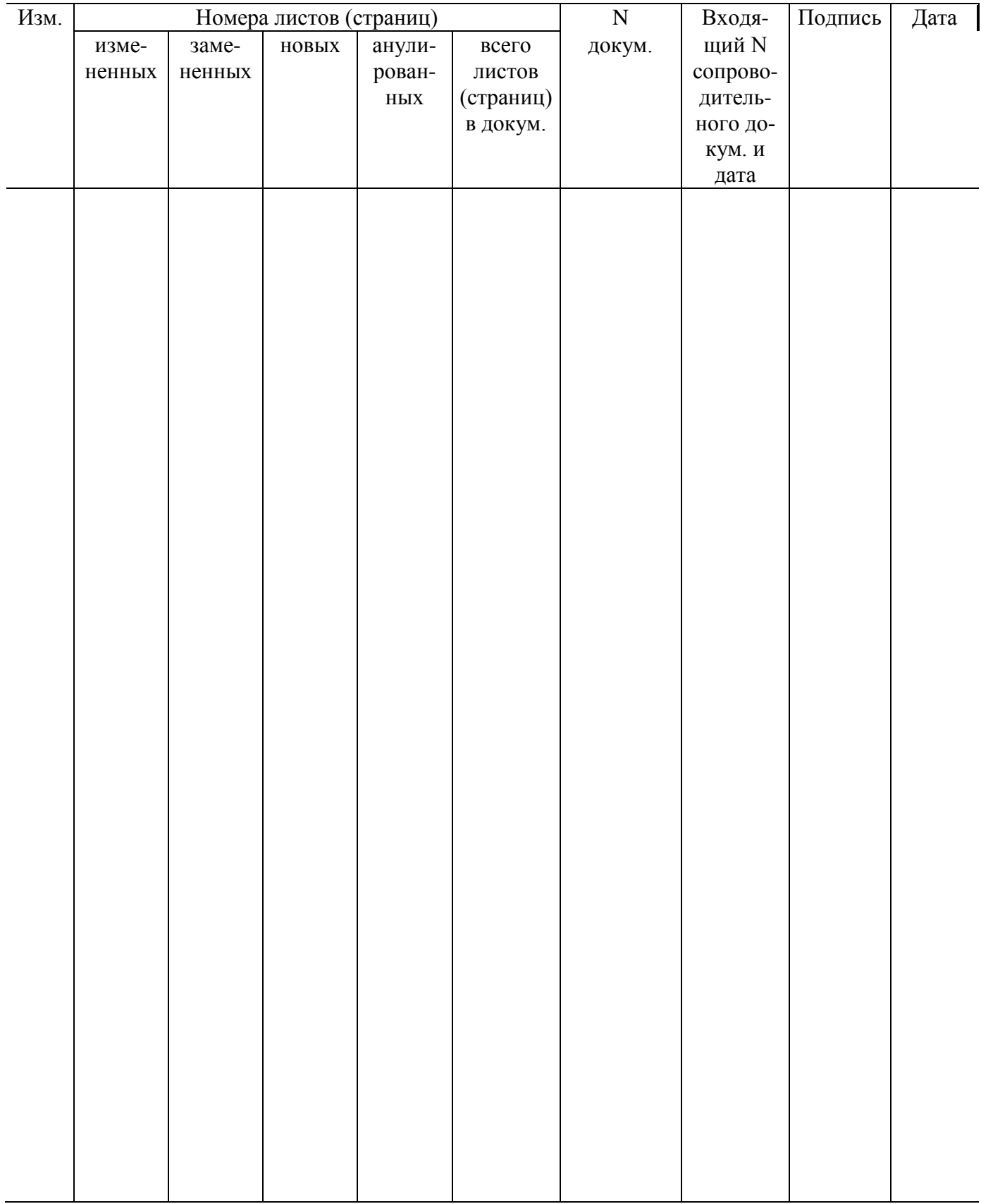